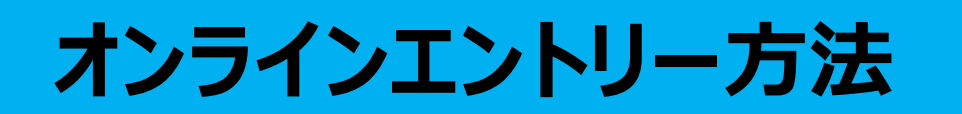

1.レース大会情報の開催情報の下に下図のオンラインエントリー受付コンテンツがあります。 「オンラインエントリーはこちら」の赤いボタンをクリックして入力画面へ。

## 2.必要事項を入力してください。

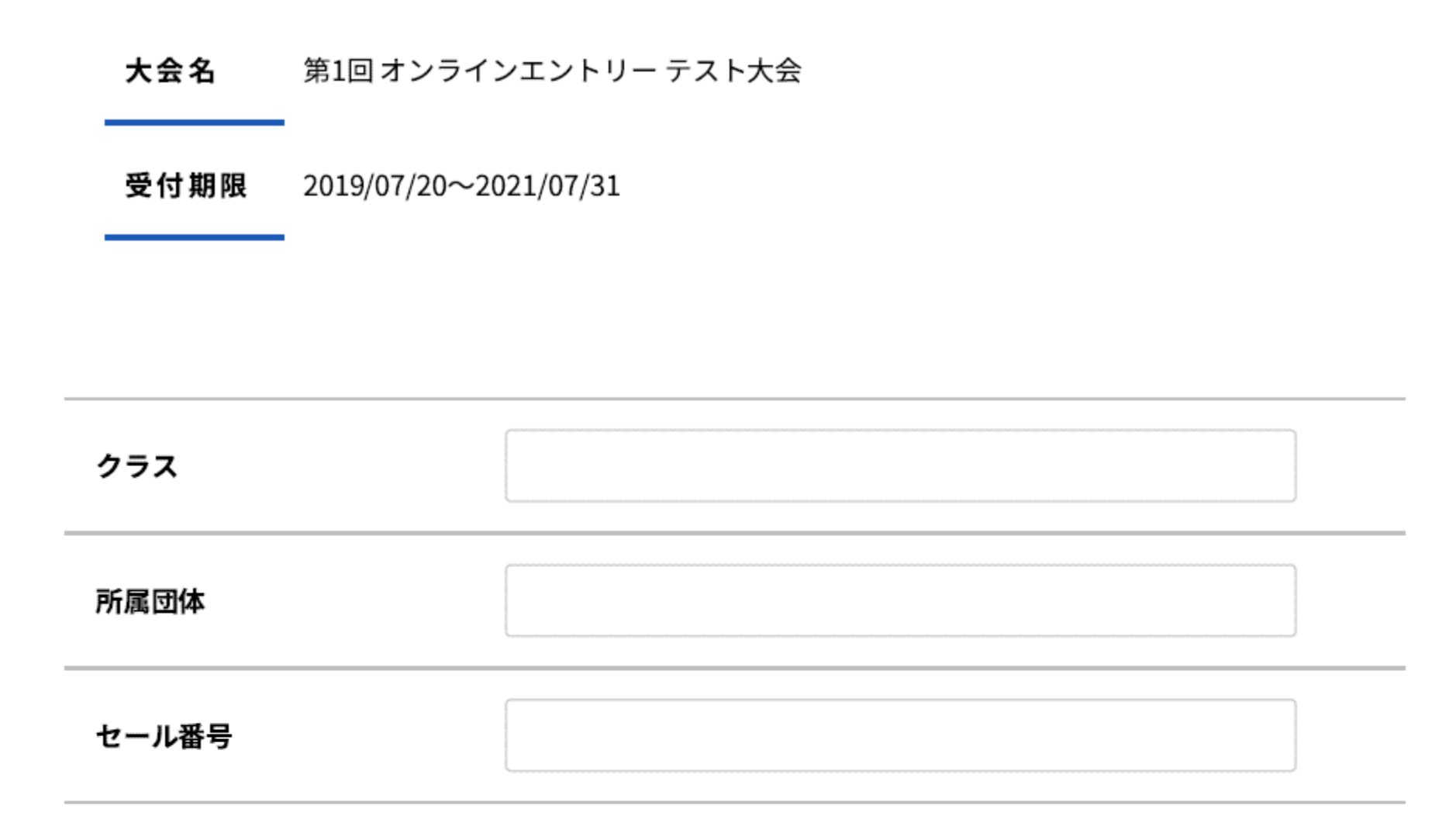

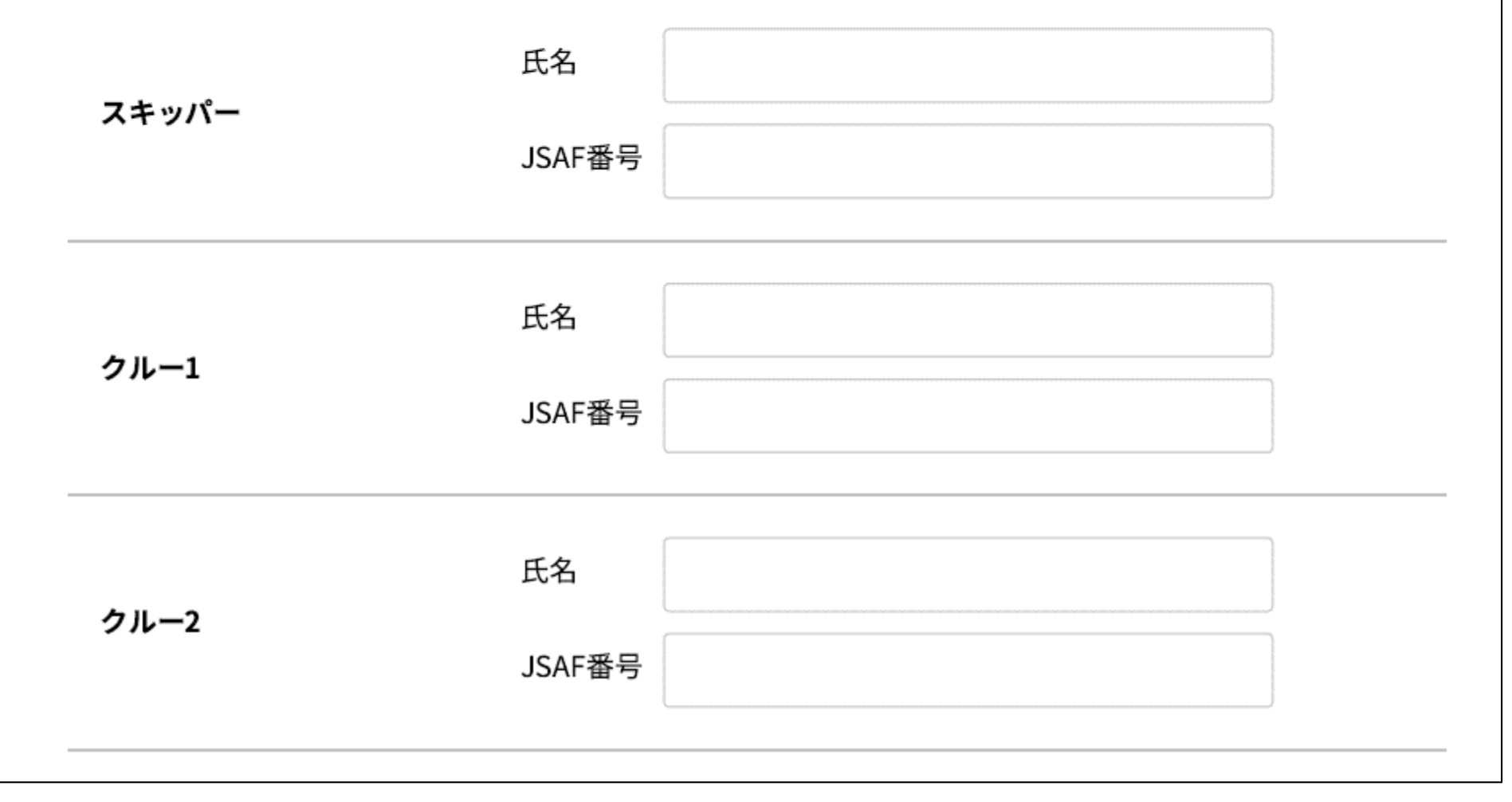

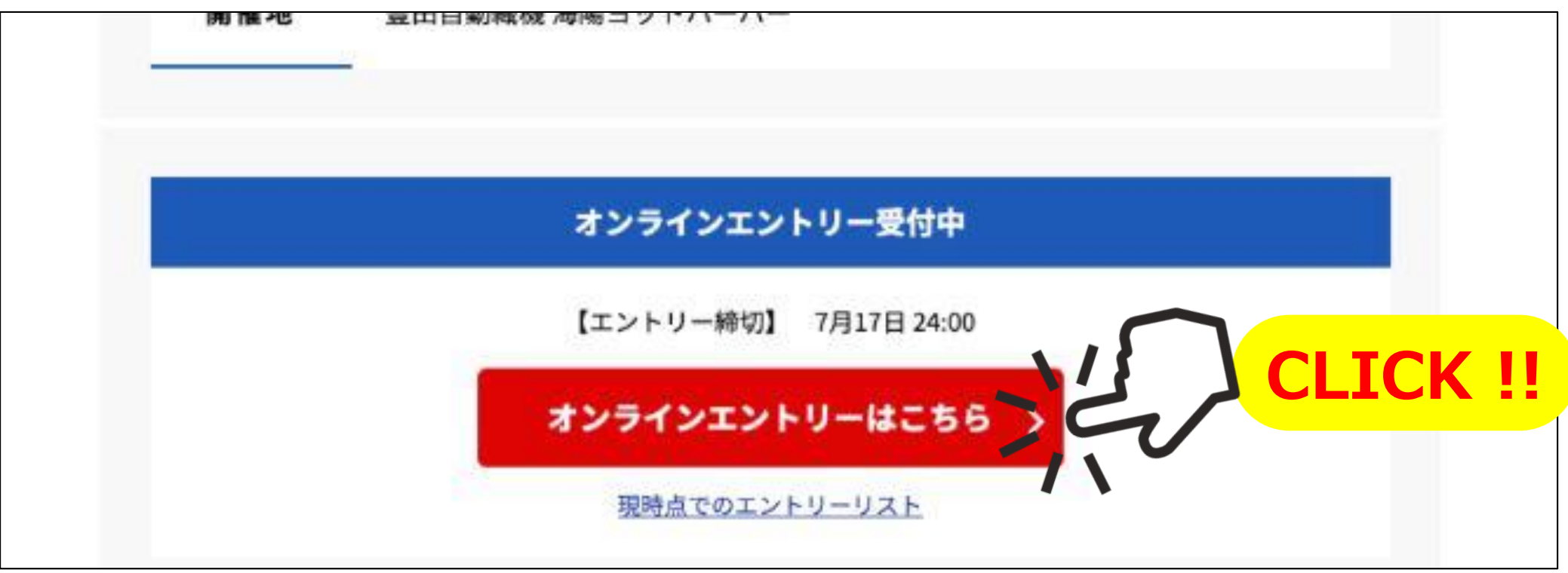

3. 最下部にある誓約文をよく読み、「誓約文に同意する」にチェックして下さい。 チェックを入れたら「送信内容を確認する」ボタンをクリック

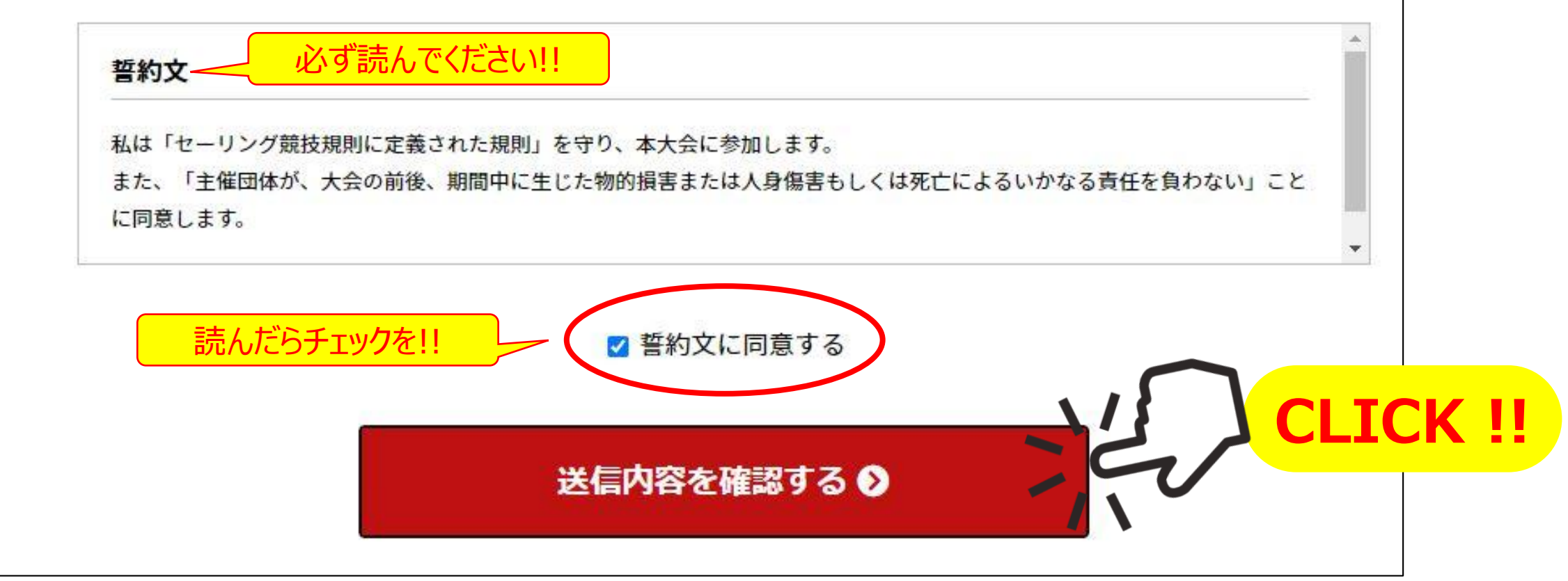

## 4.確認画面にて入力内容に間違いが無いか確認してください。

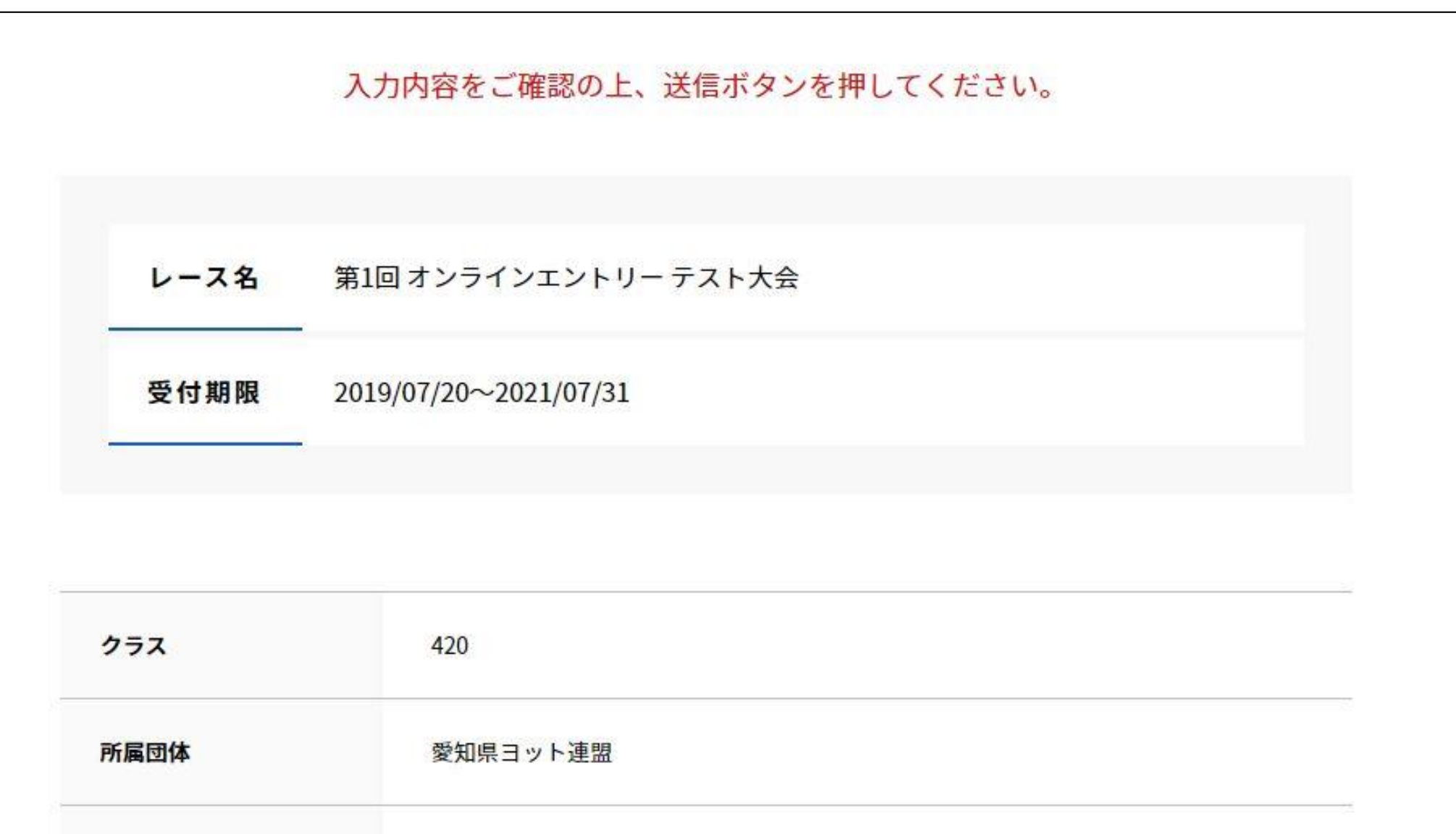

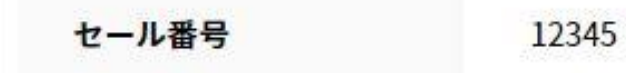

## 5. 間違いが無ければ、最下部にある「この内容で送信する」ボタンをクリック

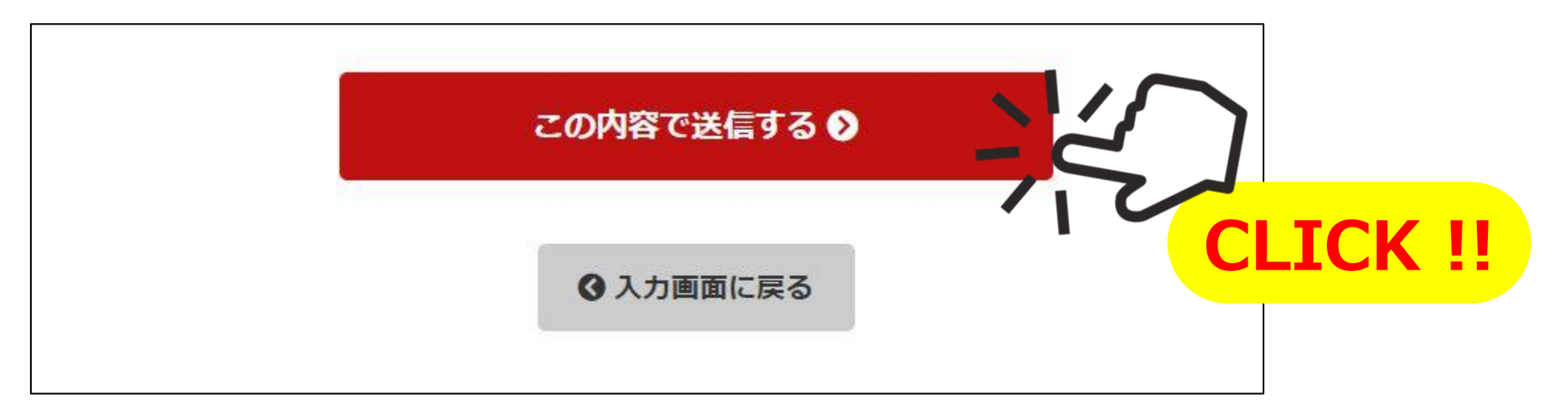

6. 下記のような画面になればエントリー完了です。

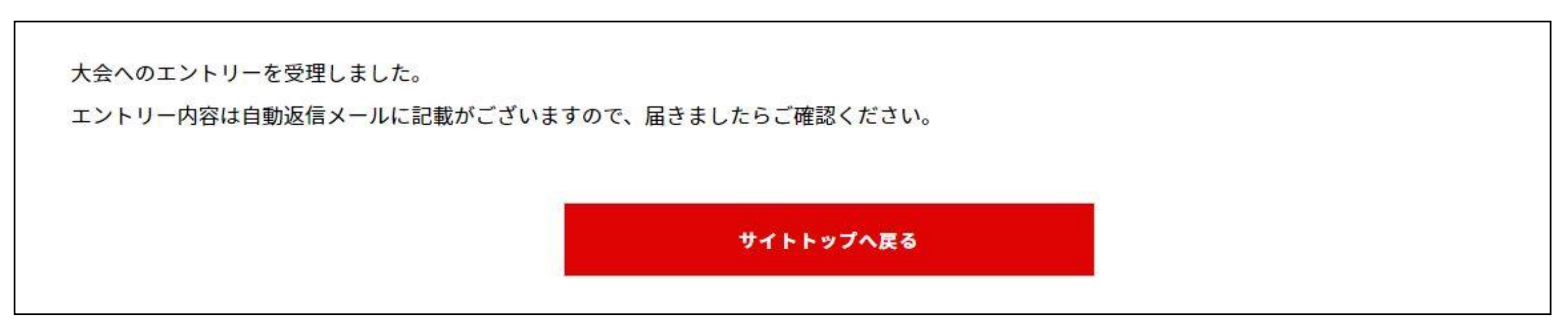

7. 登録いただいたメールアドレスに受付完了メールが届きますので、併せてご確認ください。

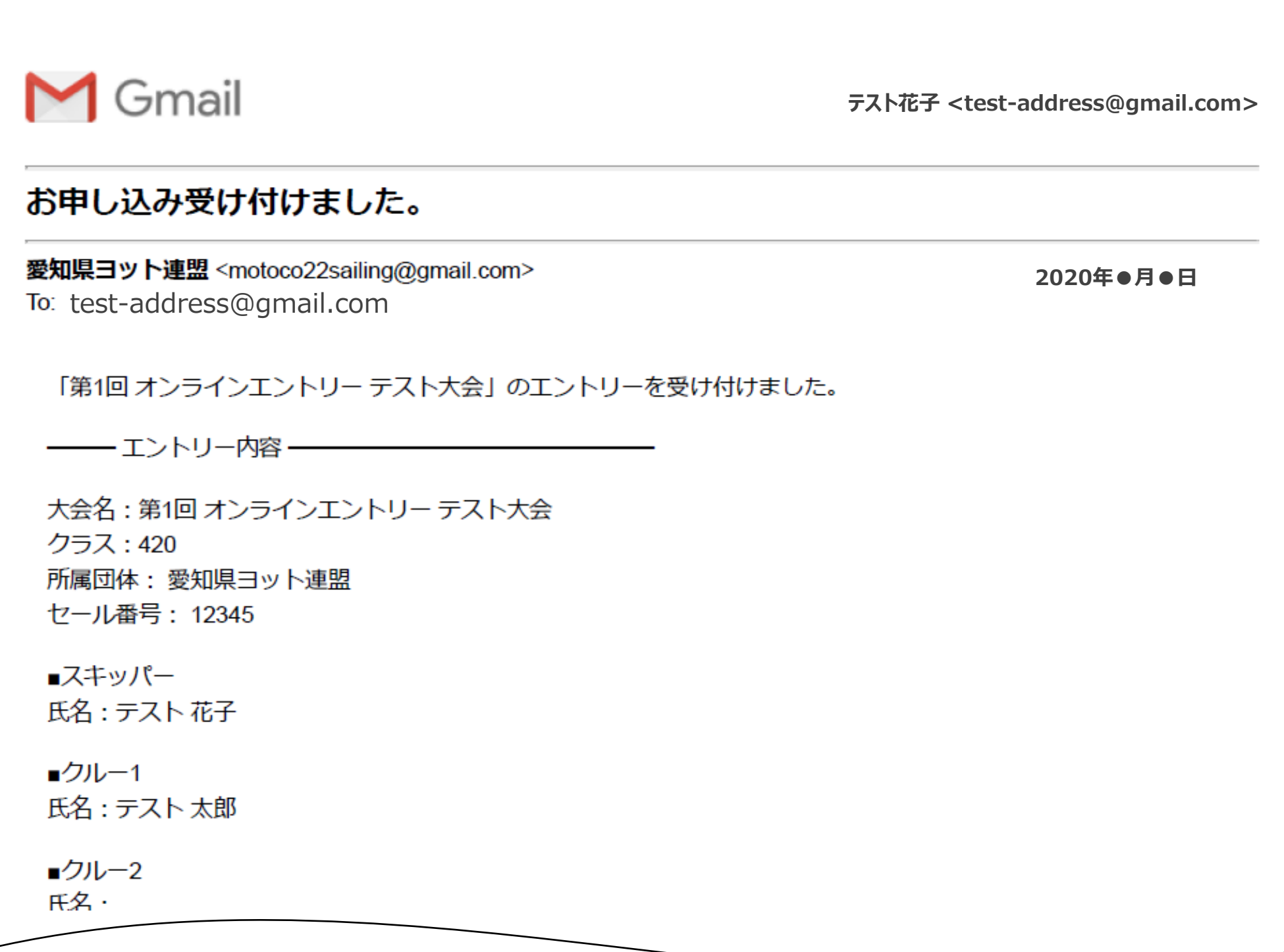

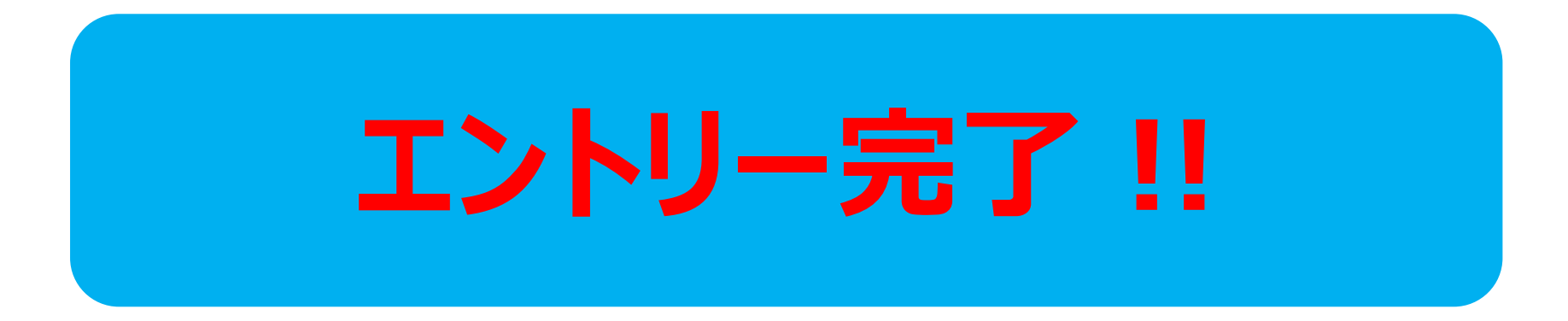